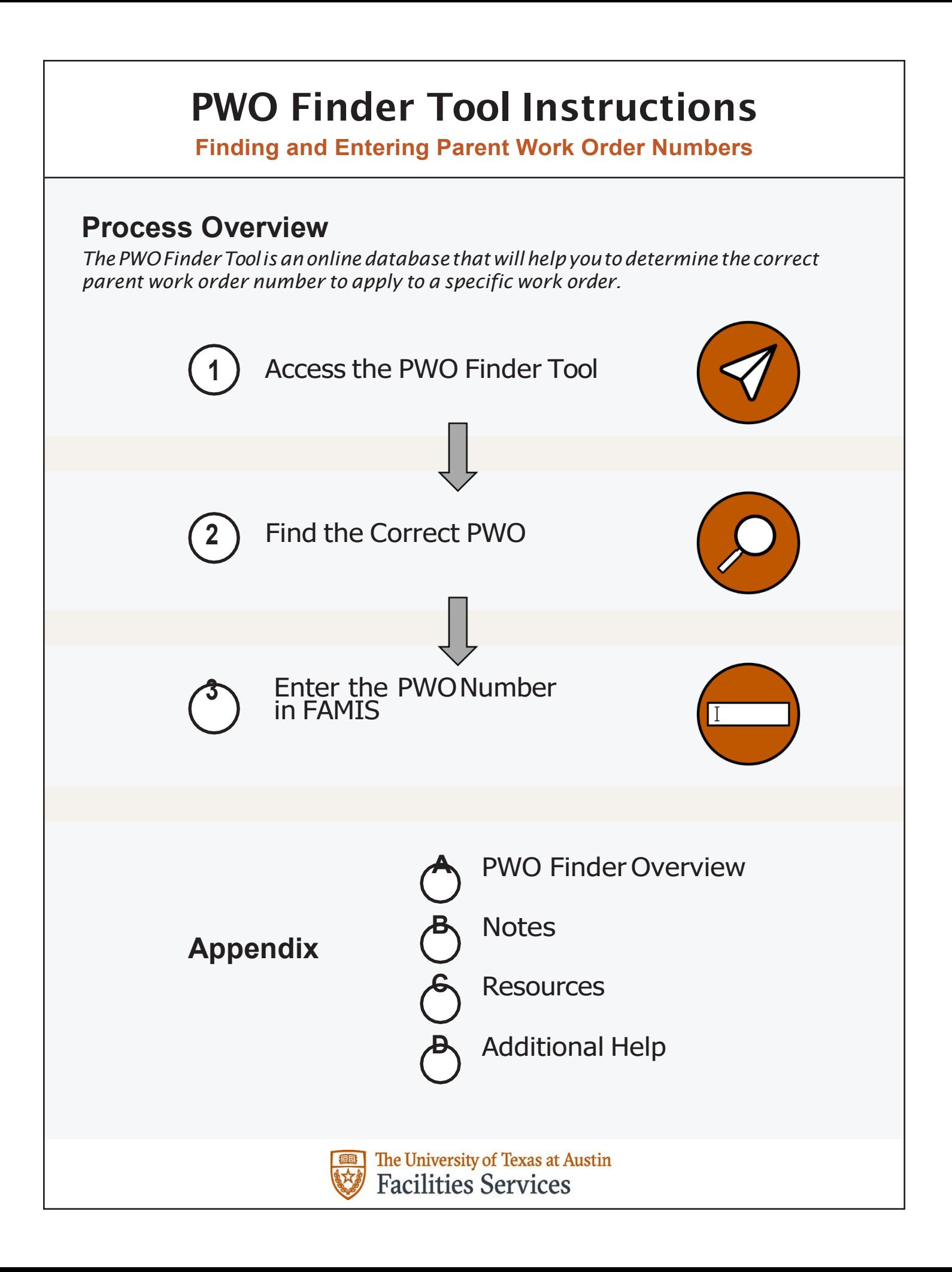

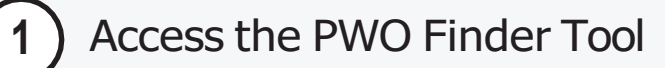

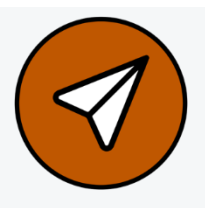

*IMPORTANT:Tomake sure youare always viewing the most up-to-date information, never download or print information from the PWO Finder Tool.*

1. To access the PWO Finder Tool, open a web browser and navigate to the following direct URL: [https://iq-analytics.austin.utexas.edu/#/site/Campus/work](https://iq-analytics.austin.utexas.edu/%23/site/Campus/workbooks/4909/views)[books/4909/views](https://iq-analytics.austin.utexas.edu/%23/site/Campus/workbooks/4909/views)

You can also navigate to the tool through the Tableau Home page: [https://iq-analytics.austin.utexas.edu](https://iq-analytics.austin.utexas.edu/)

Once there, select **Facilities Services > Facilities Operations and Maintenance Production > PWO Finder** and then open the PWO Finder dashboard.

2. If the IQ Analytics home screen appears, enter your case-sensitive UT EID and password.

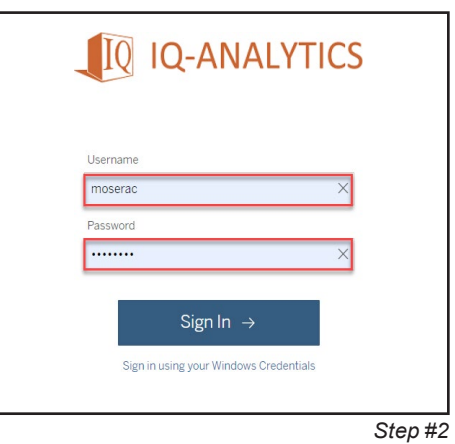

The PWO Finder Tool will appear.

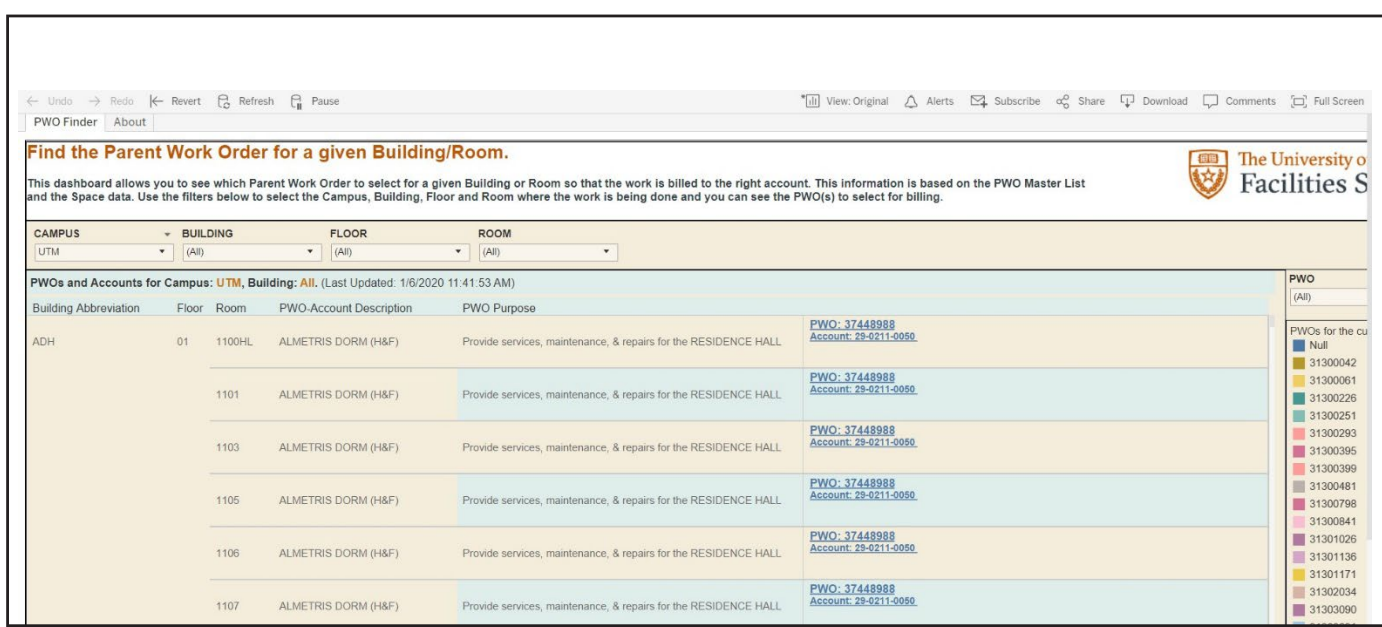

*Step #4*

*ThePWOFinderToolworksbynarrowingdownthelistofPWOnumbers.Apply filters inthe following order to findthe correct number for the work order.*

1. Use the **Campus** dropdown to choose the applicable campus (UTM for Main Campus or PRC for Pickle Research Campus). The tool will update to show the filtered results.

Next, use the **Building** dropdown to choose the building that appears on the work order. The tool will again update to show the filtered results.

The building's applicable PWO numbers will appear in the list on the right side of the tool. Most buildings contain only one corresponding PWO number.

If only one number appears in the list, this is the correct PWO number to enter in FAMIS. Skip to **Section 3: Enter the PWO Number in FAMIS**  for furtherinformation.

If more than one PWO number appears in the list, you must further narrow down the results. Follow these steps:

- 3. Select the floor number from the **Floor** dropdown menu.
- 4. Select the room number from the **Room** dropdown menu.

## 2 Find the Correct PWO

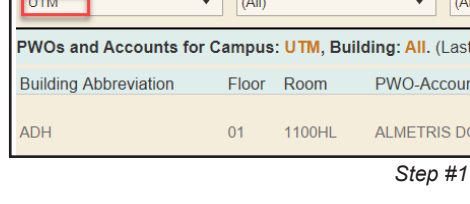

- BUILDING

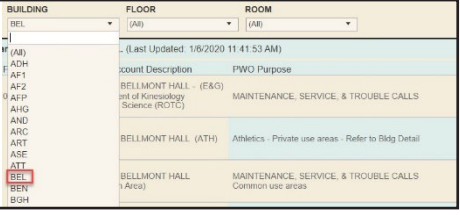

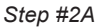

FL

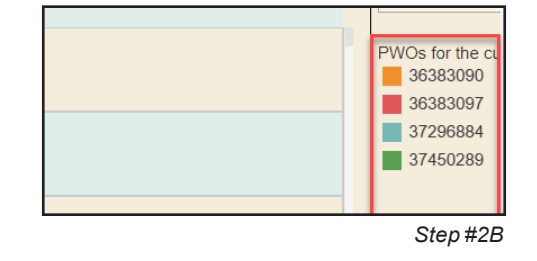

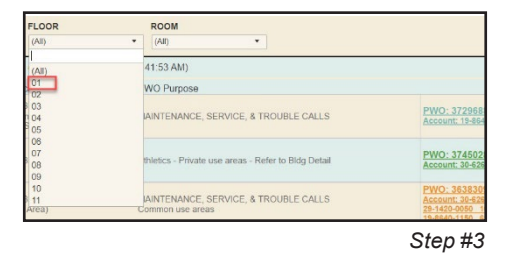

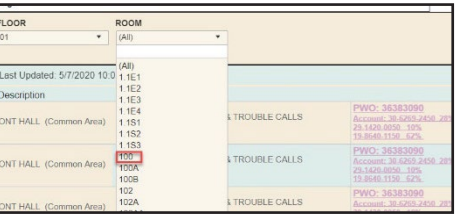

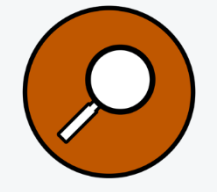

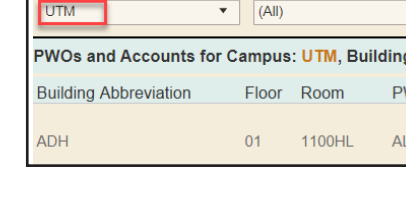

CAMPUS

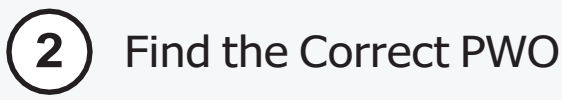

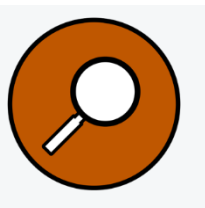

5. Examine the results. If there are still multiple PWOs listed, select the PWO that corresponds to the applicable **Account Description** and **PWO Purpose** fields.

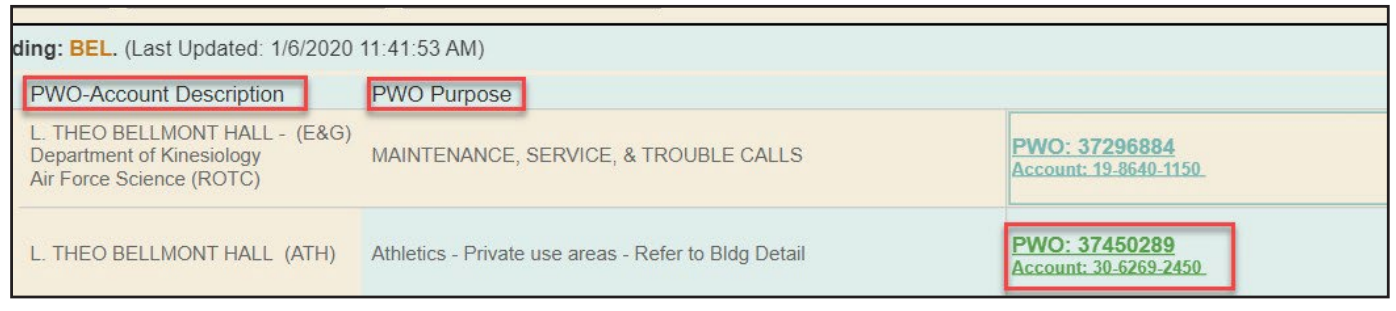

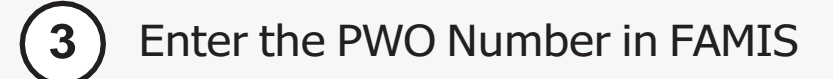

Once you've determined the PWO number, you must enter this number in the **Parent WO** field in the FAMIS work order. To save some time, you can copy and paste this number into FAMIS. To do this:

- 1. Select the PWO number in the PWO list in the right column of the tool and wait for the pop up window to fully appear next to it.
- 2. Next, select the PWO number in the pop-up window and use the **Copy** shortcut on your keyboard: Ctrl and C (Windows) or Command and C (Mac).
- 3. Then, in FAMIS, select the Parent WO field and then use the **Paste** keyboard shortcut: Ctrl and V (Windows) or Command and V (Mac). Make sure to delete any blank spaces that may appear in the number.
- **4.** To reset the query at any time, select the **Revert** button at the top of the PWO Finder Tool screen.

*IMPORTANT: You must reset the query each time you perform a search. Leaving selections in dropdown fields may affect the accuracy of the search.*

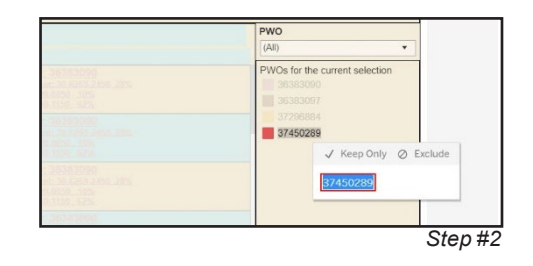

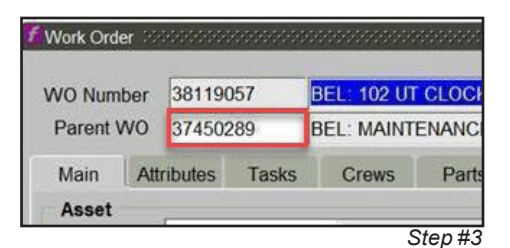

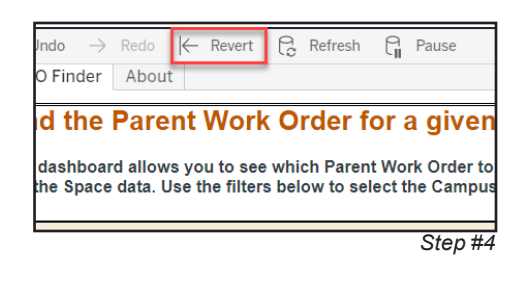

*Step #5*

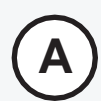

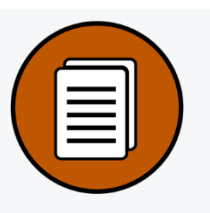

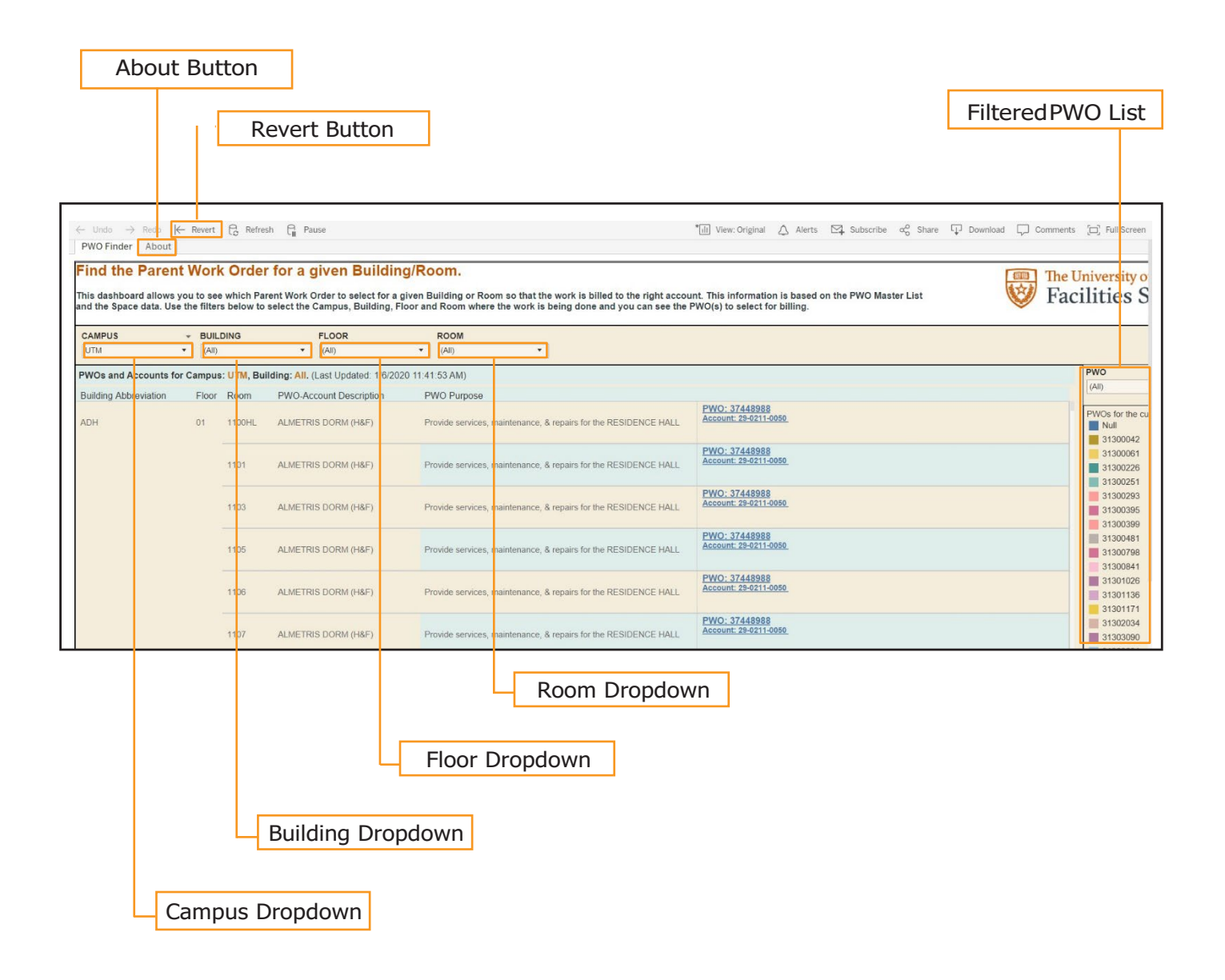

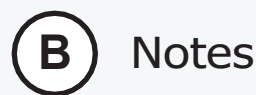

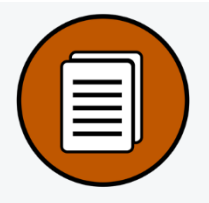

To see a list of buildings that a specific PWO applies to:

- 1. Select the **Revert** button in the top menu to return the tool to the default state.
- 2. Select the applicable campus in the **Campus** dropdown menu and then select the PWO number in the PWO Filter panel on the right side of the tool.
- 3. On the small option panel that appears over the number, select **Keep Only** to filter by the PWO number.

A list of all buildings, floors and rooms that use this PWO number will appear in the tool.

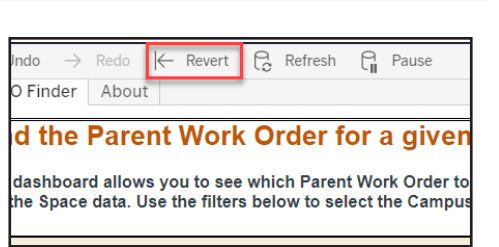

*Step #1*

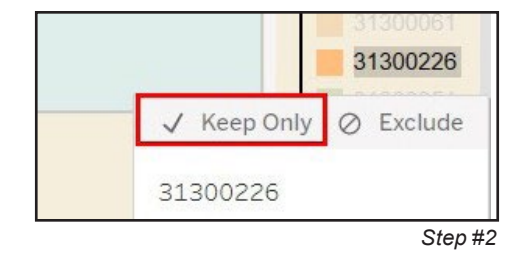

PWO Purpose

*List Filtered by PWO Number*

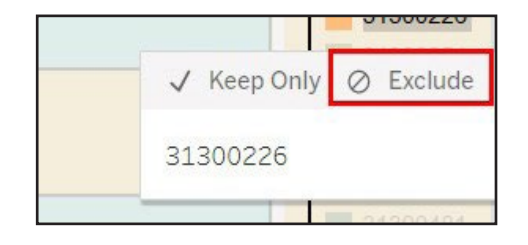

*Step #3*

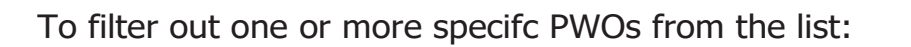

- 1. Select the **Revert** button in the top menu to return the tool to the default state.
- 2. Select the applicable campus in the **Campus** dropdown menu and then select the PWO number in the PWO Filter panel on the right side of the tool.
- 3. On the small option panel that appears over the number,choose**Exclude**tofilteroutthePWOnumber.

To learn more about how the PWO Tool works, select the About tab.

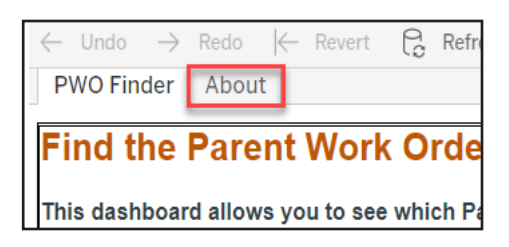

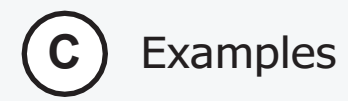

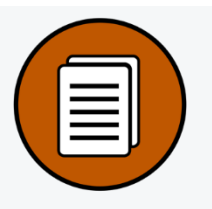

Below are some examples of various complexity that you're likely to encounter when using the PWO Finder Tool:

• Simple Case: After selecting the campus and building from the dropdown menus, all rooms only have one associated PWO number and only one PWO appears in the right panel. Add this PWO number to the work order in FAMIS.

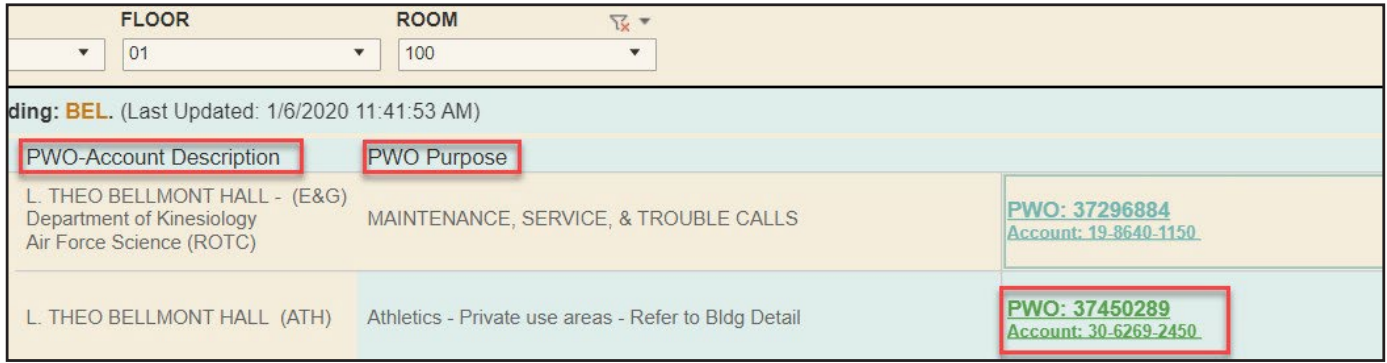

• Complex Case: After selecting the campus and building from the dropdown menus, multiple PWOs appear in the right panel. Specify the floor and room by using the dropdown menus. If there is only one number remaining, add the PWO to the work order in FAMIS.

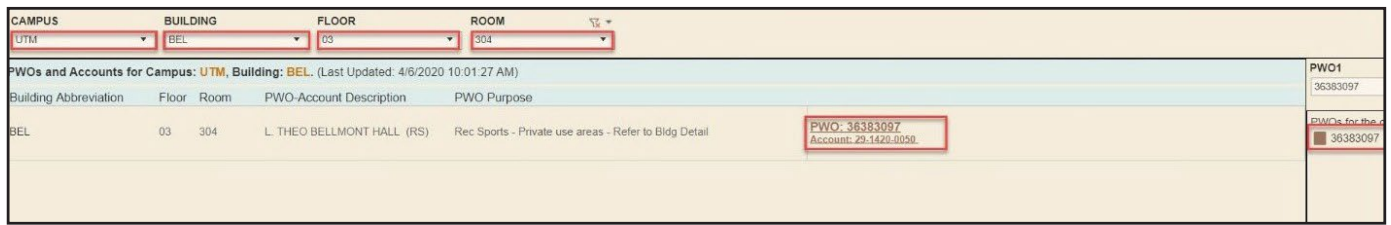

• More Complex Case: After selecting the campus and building from the dropdown menus, multiple PWOs appear in the right panel. After specifying the floor and room, multiple PWOs still appear in the right panel. Read through the PWO Account Descriptions and add the applicable PWO number to the work order in FAMIS based on the correct description. In the example below, the work was done in a different area of the building – not in O's Café – so you would use the PWO with the E&G description.

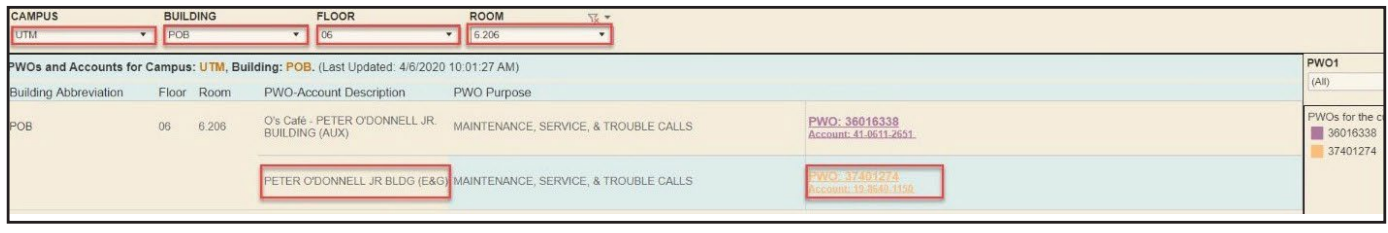

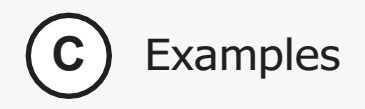

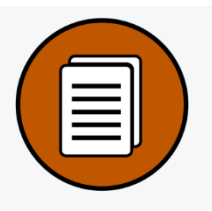

• Unusual Case: After selecting the campus and building from the dropdown menus, no PWO numbers appear. This occurs when there is no PWO set up for the area. Contact Sean Mackenzie (sean.mackenzie@austin.utexas.edu) if this issue occurs.

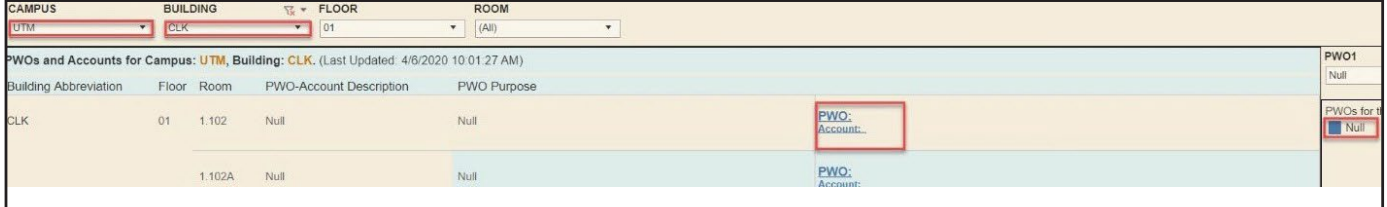

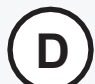

## **D** Additional Help

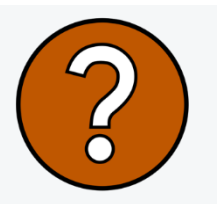

For help using the PWO FinderTool, contact:

FS BusinessAnalytics [FS-Business-Analytics@austin.utexas.edu](mailto:FS-Business-Analytics@austin.utexas.edu) If you have trouble finding a specific PWO number, contact:

Sean Mackenzie [sean.mackenzie@austin.utexas.edu](mailto:sean.mackenzie@austin.utexas.edu)

(303) 250-4616